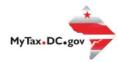

# MyTax.DC.gov User Guide: How to Submit a Payment

This step-by-step guide will assist taxpayers on how to submit payments at <a href="MyTax.DC.gov">MyTax.DC.gov</a>. Note: The steps in this guide are applicable for both individual income and business payments.

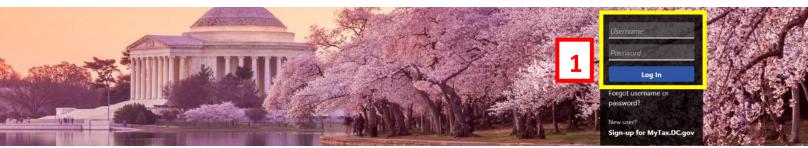

Can't find what you're looking for? Enter keywords here to filter.

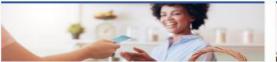

#### Business

I want to...

- > Register a New Business Form FR-500
- > Register a Special Event Form FR-500B
- > Request a Certificate of Clean Hands

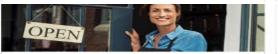

### Clean Hands

I want to...

- > Request a Certificate of Clean Hands
- Validate a Certificate of Clean Hands
- > Learn More About Certificate of Clean Hands

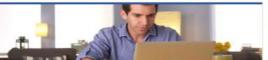

#### Individual

I want to...

- > Check the Status of My Refund
- > Learn More About DC Freefile/Fillable Forms
- > Respond to Verification Letter
- View Tax Forms

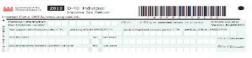

#### Forms

I want to...

- > Submit an Extension
- View/Retrieve Current Year Tax Forms
- > View/Retrieve Prior Year Tax Forms
- > View MeF Information

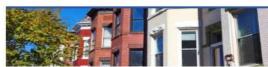

#### Real Property

I want to...

- > Make a Real Property Payment
- > Search Real Property by Address or SSL
- > View More Options

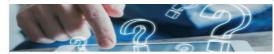

# **Quick Links**

I want to...

- > Submit a Customer Service Survey
- View FAQs
- View Tutorials
- > Contact OTR

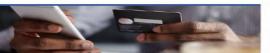

# Quick Payments

I want to...

Pay with Credit/Debit Card

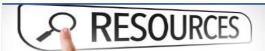

#### Resources

I want to...

> Go to OTR Homepage

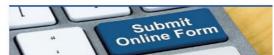

# Submissions

I want to...

- Retrieve a Saved Submission or Previously Filed Return
- > Submit Requested Documentation
- > Submit VDA

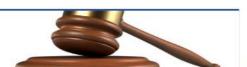

#### Tax Law and Guidance

I want to...

- > View Private Letter Rulings
- > View DC Tax Code
- > View Tax Guidance Issued by OTR
- > View Notices

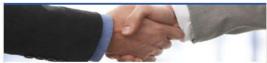

#### Taxpayer Advocate

I want to...

- > View Taxpayer Bill of Rights
- > Request Assistance
- > En Español

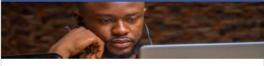

#### More...

I want to...

- > File Form FR-329 Consumer Use Tax Return
- > Request Government Exemption
- > Request Residential Parking Exemption
- > Search for Certificate/License Exemptions

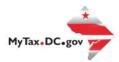

# MyTax.DC.gov User Guide: Make a Payment by ACH Debit (Automatic Bank Withdrawal)

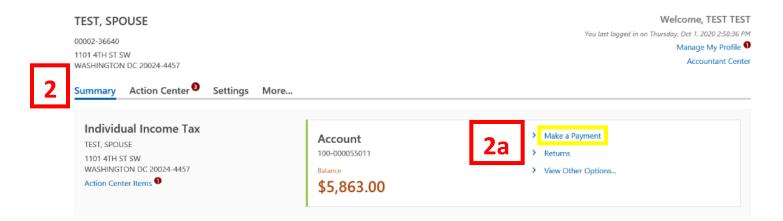

- 1. From the MyTax.DC.gov homepage, log in using your Username and Password.
- 2. In the user profile, under **Summary**, locate the tax account where you would like to make a payment.
  - a. Click the "Make a Payment" hyperlink

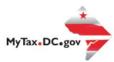

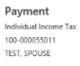

# Payment

3

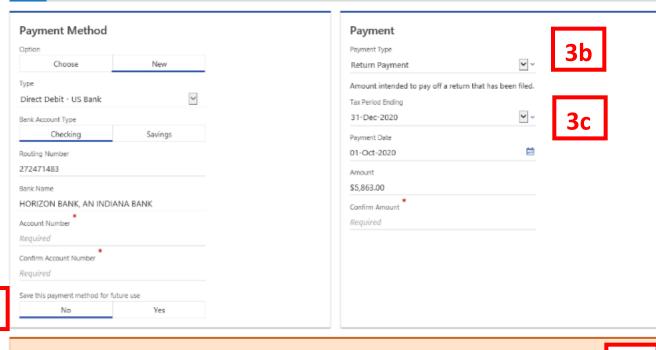

Note: Credit card payments will incur an additional 2.5% service fee, charged by the processor. There is no service fee for Direct Debit payments.

Pay by Credit Card Cancel Submit

- 3. Enter your bank account information into the **Payment Method** section including **Bank Account Type, Routing Number,** and **Account Number**. Confirm your **Account Number**.
  - a. If you would like MyTax.DC.gov to store your bank account information, click **Yes** beneath **Save this payment for future use.** For this example, we selected No.
  - b. In the **Payment** section, choose a **Payment Type** from the drop-down menu and **Payment Date.** In this example we have chosen Return Payment.
  - Selecting a Payment Type will prompt you to select your Tax Period Ending. Choose from the options available in the drop-down menu. We have selected December 31, 2020 as the Tax Period Ending in this example.
    - **Note:** When paying with ACH Debit (automatic bank withdrawal), you can choose a future payment date up to one year from the date you authorized your payment on our system. Enter the **Amount** of your payment and **Confirm** that amount.
  - d. Click Submit.

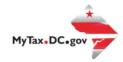

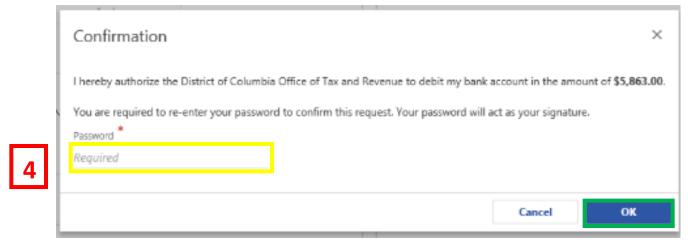

4. In the **Confirmation** pop-up window, enter your email address, confirm your email, and click OK. Your email address will act as your signature.

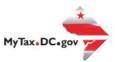

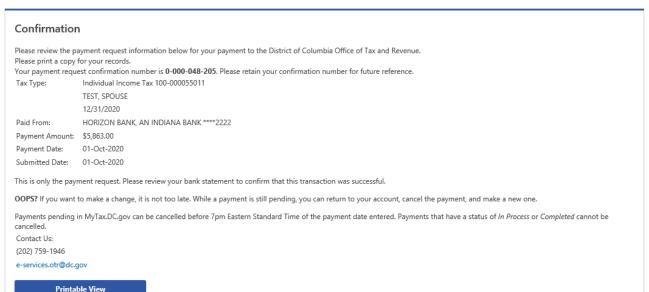

5

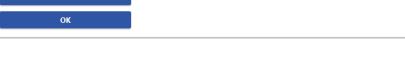

5. A **Confirmation** page displays. To obtain a printed copy of this page, click **Printable View.** Otherwise, click **OK.** 

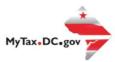

# Make a Payment by Credit/Debit Card

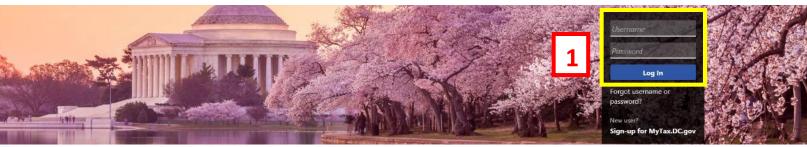

Q Can't find what you're looking for? Enter keywords here to filter.

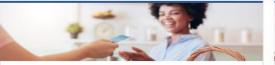

#### **Business**

I want to...

- > Register a New Business Form FR-500
- > Register a Special Event Form FR-500B
- > Request a Certificate of Clean Hands

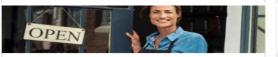

#### Clean Hands

want to...

- > Request a Certificate of Clean Hands
- > Validate a Certificate of Clean Hands
- > Learn More About Certificate of Clean Hands

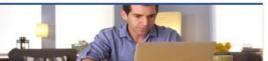

#### Individual

I want to...

- > Check the Status of My Refund
- > Learn More About DC Freefile/Fillable Forms
- Respond to Verification Letter
- > View Tax Forms

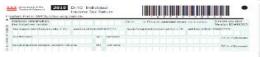

#### Forms

I want to...

- > Submit an Extension
- View/Retrieve Current Year Tax Forms
- View/Retrieve Prior Year Tax Forms
- > View MeF Information

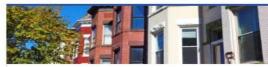

#### Real Property

I want to...

- > Make a Real Property Payment
- > Search Real Property by Address or SSL
- View More Options

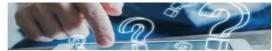

#### **Quick Links**

I want to...

- > Submit a Customer Service Survey
- View FAQs
- > View Tutorials
- > Contact OTR

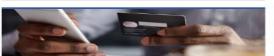

# Quick Payments

I want to..

> Pay with Credit/Debit Card

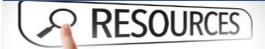

#### Resources

I want to.

Go to OTR Homepage

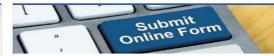

# Submissions

I want to...

- Retrieve a Saved Submission or Previously Filed Return
- > Submit Requested Documentation
- Submit VDA

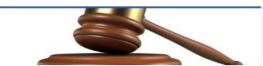

#### Tax Law and Guidance

I want to...

- > View Private Letter Rulings
- > View DC Tax Code
- View Tax Guidance Issued by OTR
- > View Notices

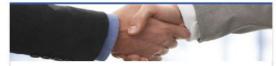

#### **Taxpayer Advocate**

want to...

- > View Taxpayer Bill of Rights
- > Request Assistance
- > En Español

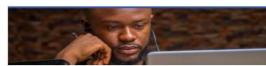

#### More...

I want to...

- > File Form FR-329 Consumer Use Tax Return
- > Request Government Exemption
- Request Residential Parking Exemption
- > Search for Certificate/License Exemptions

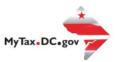

# MyTax.DC.gov User Guide: Make a Payment by Credit Card

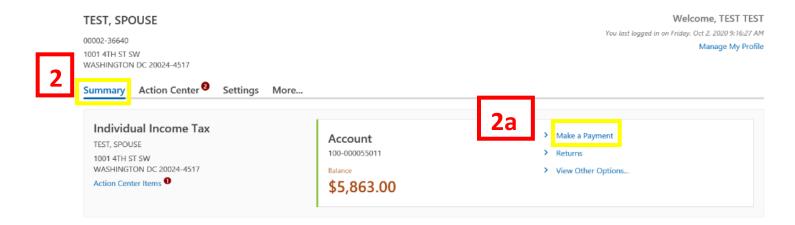

- 1. From the MyTax.DC.gov homepage, log in using your Username and Password.
- 2. In the user profile, under **Summary**, locate the tax account where you would like to make a payment.
  - a. Click the "Make a Payment" hyperlink

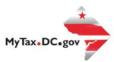

# Payment

3

Individual Income Tax 100-000055011 TEST, SPOUSE

# Payment

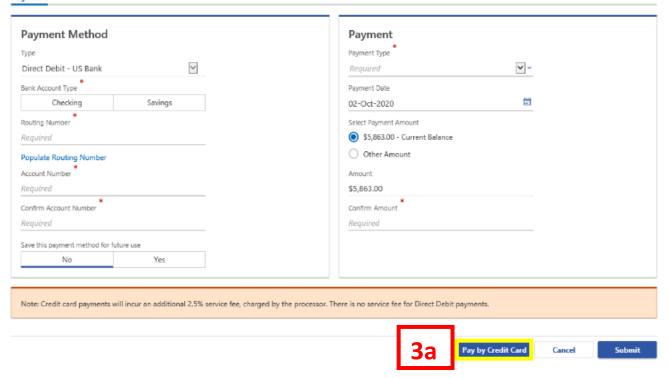

- 3. The **Payment** page will appear.
  - a. Click Pay by Credit Card to begin processing your payment via credit/debit card.

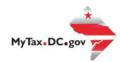

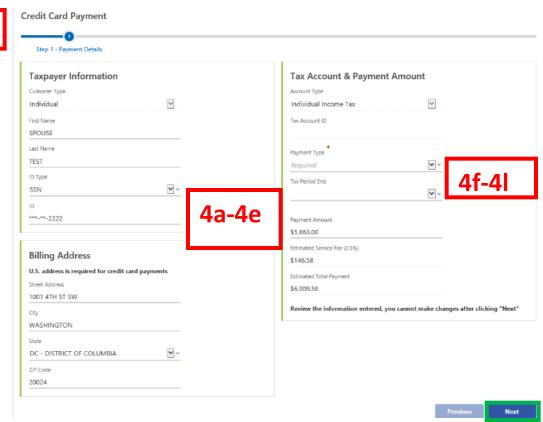

- 4. Complete the **Taxpayer Information** section of the **Payment Details** page.
  - a. In the **Customer Type** field, use the drop-down list to select the type of customer (**e.g. Individual**).
  - b. Enter your **First Name** and **Last Name**.
  - c. In the ID Type field, use the drop-down list to select the ID Type, Social Security Number (SSN), Individual Tax Identification Number (ITIN) or Federal Employer Identification Number (FEIN).
  - d. Enter your ID (e.g. SSN)
  - e. Enter your complete Billing Address.
- 5. Complete the **Tax Account & Payment Amount** information.
  - f. In the **Account Type** field, use the drop-down list to select the type of account (e.g. **Individual Income Tax**).
  - g. If applicable, type the **Tax Account ID** (withholding and sales and use tax only).
  - h. Use the drop-down menu to select the Payment Type.
  - i. Use the drop-down menu to select the **Tax Period End**.
  - j. In the **Payment Amount** field, type the payment amount.
  - k. The **Estimated Service Fee (2.5%)** will automatically calculate the 2.5% service fee charged by the credit card processor.
  - The Estimated Total Payment field is the total of the payment amount and the service fee.
- 6. Click Next.

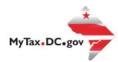

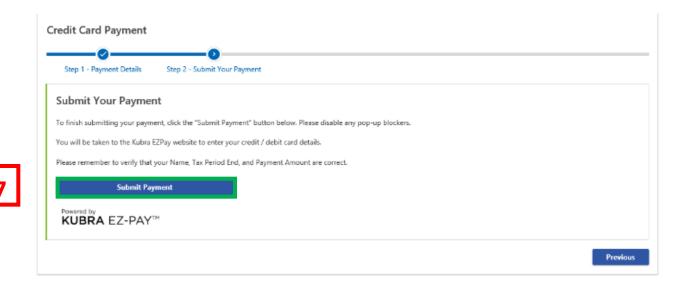

7. On the **Submit Your Payment** page, click **Submit Payment**. You will be redirected to Kubra EZ-Pay, where you will enter your credit card information.

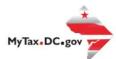

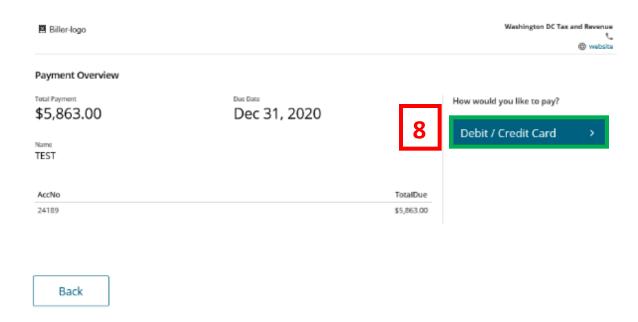

8. On the **Payment Overview** page, click **Debit/Credit Card** located at the right of the screen.

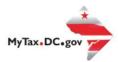

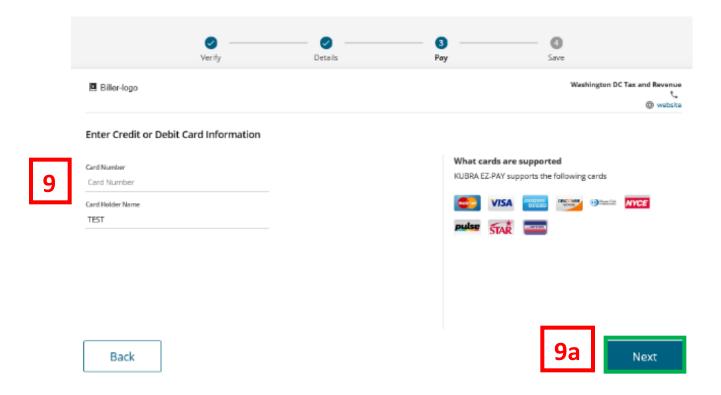

- On the Enter Debit/Credit Card Information page, type your Card Number in the space provided. In the Card Holder Name field, type your name exactly as it appears on the credit/debit card.
  - a. Click Next.

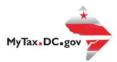

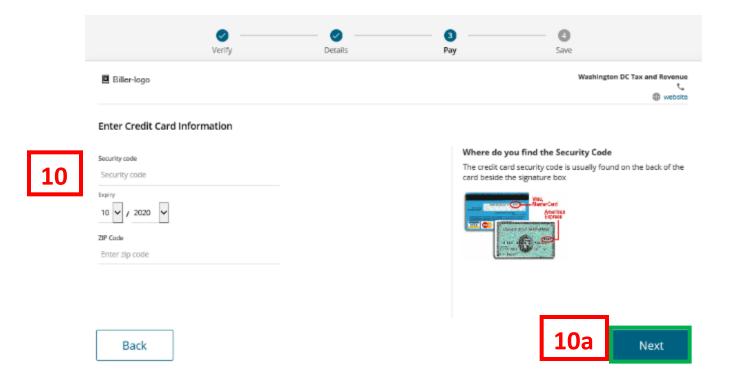

- 10. Enter the **Security Code** from the back of the card. Use the drop-down menu to select the month and year of the **Expiration Date**. Type the **Zip Code** associated with your credit/debit card.
  - a. Click Next.

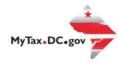

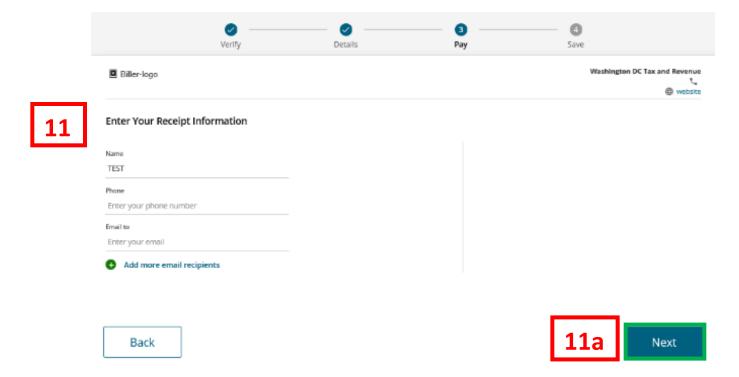

- 11. On the Enter Your Receipt Information page, type your Name, Phone Number and Email address. You may Add More Recipients by click the green "+" sign to add additional recipient's email addresses (e.g. your bookkeeper or accountant).
  - a. Click Next.

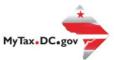

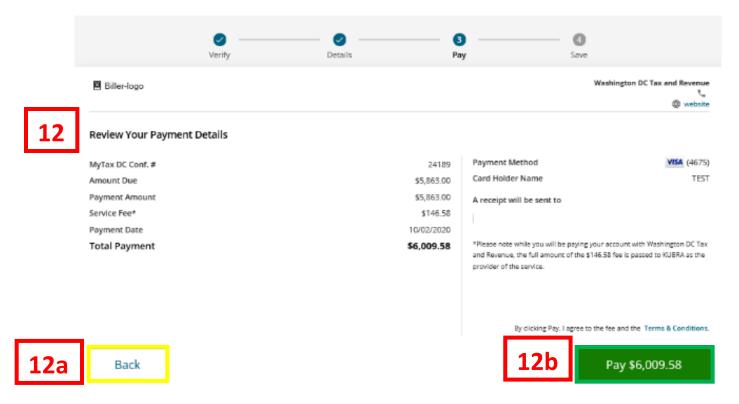

- 12. Review Your Payment Details to ensure your payment is correct.
  - a. If you need to review your payment, click the **Back** button.
  - b. If you don't need to make changes to your payment, click the **Pay** button.

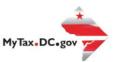

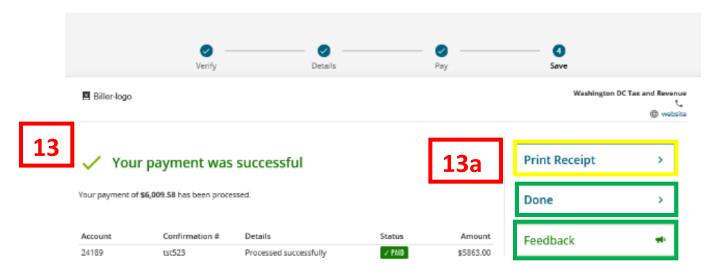

- 13. The **Payment Confirmation** page will display.
  - a. If you wish to obtain a printed copy of your receipt, click **Print Receipt** located at the top-right hand corner of the page. Otherwise, click **Done** to return to your user profile.
     You can also click **Feedback** to provide comments.

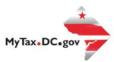

# **KUBRA** EZ-PAY

×

14

# Your payment processed successfully!

Thank you for using KUBRA EZ-PAY to make a payment for Washington DC Tax and Revenue. Please save this email for your records.

Biller: Washington DC Tax and Revenue

Account #: 4\*\*\*6118

You paid: \$5863.00

Service fee: \$146.58

Total paid: \$6009.58

Paid on: 10/2/2020

Status: AUTHORIZED

Confirmation #: tst265

Take care,

KUBRA EZ-PAY

14. Check your email to review the confirmation of payment. Please save this email for your records.